## **5 Настройка выплат, лицевого счёта**

Глава содержит следующие разделы. [Настройка группы выплат.](#page-0-0) [Банковский счёт для выплат на карту/сберкассу.](#page-2-0)

## <span id="page-0-0"></span>**Настройка группы выплат**

Группа выплат необходима для того, чтобы выплаты сотрудникам производились либо на пластиковую карту, либо на сберкассу [\(рис. 5-1\)](#page-0-1).

<span id="page-0-1"></span>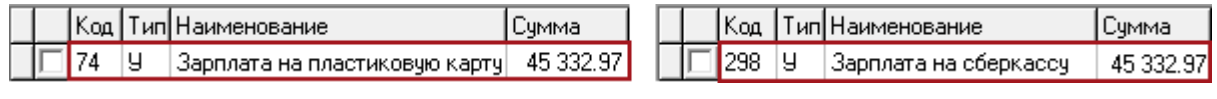

рис. 5-1

Есть два варианта работы.

Используется группа выплат «Все». Все начисления удерживаются по одной группе выплат.

Используется отдельные группы: Зарплата, Аванс, Больничные и т.д. Тогда начисления по зарплате удерживаются на группу выплат «Зарплата», аванс удерживается на группу выплат «Аванс» и т.д.

**Обратите внимание**. Для этого нужно настроить группу выплат в справочнике «Начисления и удержания».

Например, сотруднику рассчитали коды с группой выплат «Аванс», «Зарплата» и «Больничные». Удержания будут рассчитаны следующим образом [\(рис. 5-2\)](#page-0-2)

|  | Код    |    | Тип Наименование              | Сумма     |
|--|--------|----|-------------------------------|-----------|
|  | 208    | H  | Прем.вып.ос.важ.сроч.раб.     | 34 730.00 |
|  | 80     | п  | Больничный (РАБОТ)            | 1542.39   |
|  | 65     | IJ | Зарплата за 1 половину месяца | 0.00      |
|  | 1002 9 |    | Больничный на пластиков.карт  | 1 341.88  |
|  | 72     | ч  | З/пл за 1 пол.мес.пласт.карту | 2 000.00  |
|  |        | Ч  | Зарплата на пластиковую карту | 30 215.10 |

рис. 5-2

<span id="page-0-2"></span>Чтобы настроить группу выплат, выполните следующие действия.

1. Откройте журнал зарплаты. Располагается в меню «Журналы». Выберите сотрудника.

Нажмите кнопку основной части  $\blacksquare$  – «Редактирование записи», откроется окно. Перейдите на вкладку «Настройка выплат» [\(рис. 5-3\)](#page-1-0).

| Основное   Адреса   Настройка выплат   Налоговые вычеты   Стаж   Стаж для ПФР  <br>Аванс, платеж по НДФЛ за |          |                                                                   |                     |        |  |  |  |  |  |
|----------------------------------------------------------------------------------------------------|----------|-------------------------------------------------------------------|---------------------|--------|--|--|--|--|--|
|                                                                                                    |          |                                                                   |                     |        |  |  |  |  |  |
| $ X  +  -$                                                                                                  |          |                                                                   |                     |        |  |  |  |  |  |
|                                                                                                    | Суммы по | Направление выплаты                                               | Фикс. сумма Процент |        |  |  |  |  |  |
|                                                                                                    | Аванс    | ЛАС: 40000010000001000010, (ОАО "Крайинвестбанк"), Сберкарта(маг) |                     | 100.00 |  |  |  |  |  |
|                                                                                                    | Зарплата | ЛАС: 40000010000001000010, (ОАО "Крайинвестбанк"), Сберкарта(маг) |                     | 100.00 |  |  |  |  |  |
|                                                                                                    |          |                                                                   |                     |        |  |  |  |  |  |

рис. 5-3

<span id="page-1-0"></span>Нажмите кнопку  $\blacktriangleright$  – «Добавить запись», появится форма ввода данных [\(рис. 5-4\)](#page-1-1).

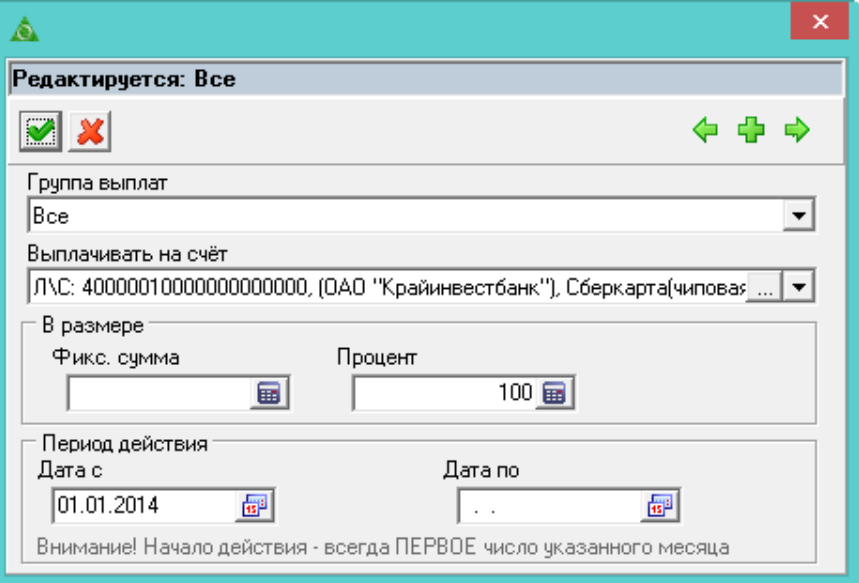

рис. 5-4

<span id="page-1-1"></span>Внесите данные.

**Группа выплат** – выберите группу. Начисленные по сотруднику суммы будут объединены и перечислены на расчётный счёт в соответствии с настройками группы.

**Обратите внимание**. Если настраивается группа «Все», то другие группы указывать нельзя. Все удержания по всем группам выплат, указанных для кодов, будут формироваться автоматически. Если группы выплат настраиваются отдельно (аванс, зарплата), то сотруднику нужно создавать все группы выплат, на которые должны формироваться удержания, при этом группу выплат «Все» создавать нельзя.

**Выплачивать на счёт** – укажите банковский счёт. В зависимости от настроек расчётного счёта удержание будет идти на пластиковую карту или сберкассу

Примечание: как добавить и настроить расчётный счёт, смотрите описание в разделе ниже.

**Фиксированная сумма** – чтобы удерживалась определённая сумма, внесите её в поле. Например, сумма аванса.

**Процент** – чтобы отчислялся определённый процент, укажите его величину в поле (вся сумма – 100%).

**Период действия** – укажите дату начала действия настройки. Начало действия нужно указывать с первого числа месяца.

<span id="page-2-0"></span>Нажмите кнопку – «Подтвердить изменения», чтобы сохранить.

## **Банковский счёт для выплат на карту/сберкассу**

Чтобы добавить и настроить сотруднику расчётный счёт для выплат, выполните следующие действия.

1. Откройте журнал зарплаты. Располагается в меню «Журналы». Выберите сотрудника.

Нажмите кнопку основной части  $\blacksquare$  – «Редактирование записи», откроется окно. Перейдите на вкладку «Настройка выплат» [\(рис. 5-5\)](#page-2-1).

| Настройка выплат   Налоговые вычеты  <br>  Стаж    Стаж для ПФР   <br>  Адреса  <br>Аванс, платеж по НДФЛ за<br>Основное |               |                                                                   |                     |        |  |  |  |  |  |  |
|----------------------------------------------------------------------------------------------------|---------------|-------------------------------------------------------------------|---------------------|--------|--|--|--|--|--|--|
| LØ1<br>$\Sigma$ a                                                                                                    |               |                                                                   |                     |        |  |  |  |  |  |  |
| $\times$ $+$ $-$                                                                                                    |               |                                                                   |                     |        |  |  |  |  |  |  |
|                                                                                                    | Группа выплат | Направление выплаты                                               | Фикс. сумма Процент |        |  |  |  |  |  |  |
|                                                                                                    | \ванс.        | ЛАС: 40000010000001000010, (ОАО "Крайинвестбанк"), Сберкарта(маг) |                     | 100.00 |  |  |  |  |  |  |
|                                                                                                    | , Зарплата    | ЛАС: 40000010000001000010, (ОАО "Крайинвестбанк"), Сберкарта(маг) |                     | 100.00 |  |  |  |  |  |  |
|                                                                                                    |               |                                                                   |                     |        |  |  |  |  |  |  |

рис. 5-5

<span id="page-2-1"></span>Нажмите кнопку  $\blacklozenge - \langle \text{Id} \rangle$ бавить запись», появится форма ввода данных [\(рис. 5-6\)](#page-2-2).

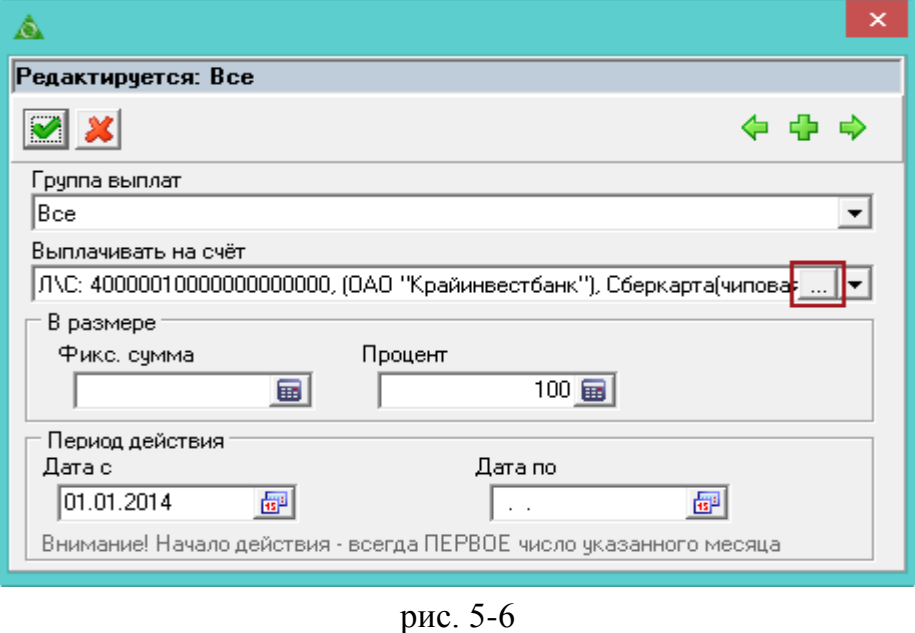

<span id="page-2-2"></span>Нажмите на форме ввода данных кнопку **Влагимей и поля «Выплачивать на счёт»**. Появится окно справочника [\(рис. 5-7\)](#page-3-0).

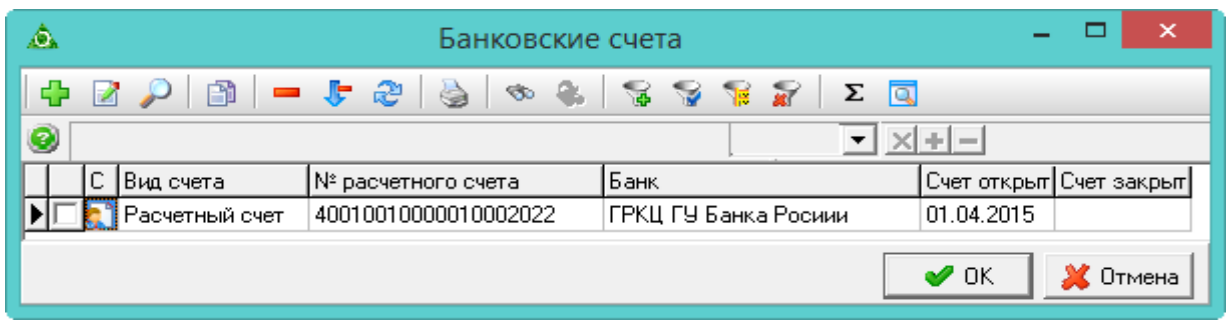

рис. 5-7

<span id="page-3-0"></span>Нажмите кнопку  $\Box - \triangleleft$ Добавить запись». Откроется форма ввода данных [\(рис. 5-8\)](#page-3-1).

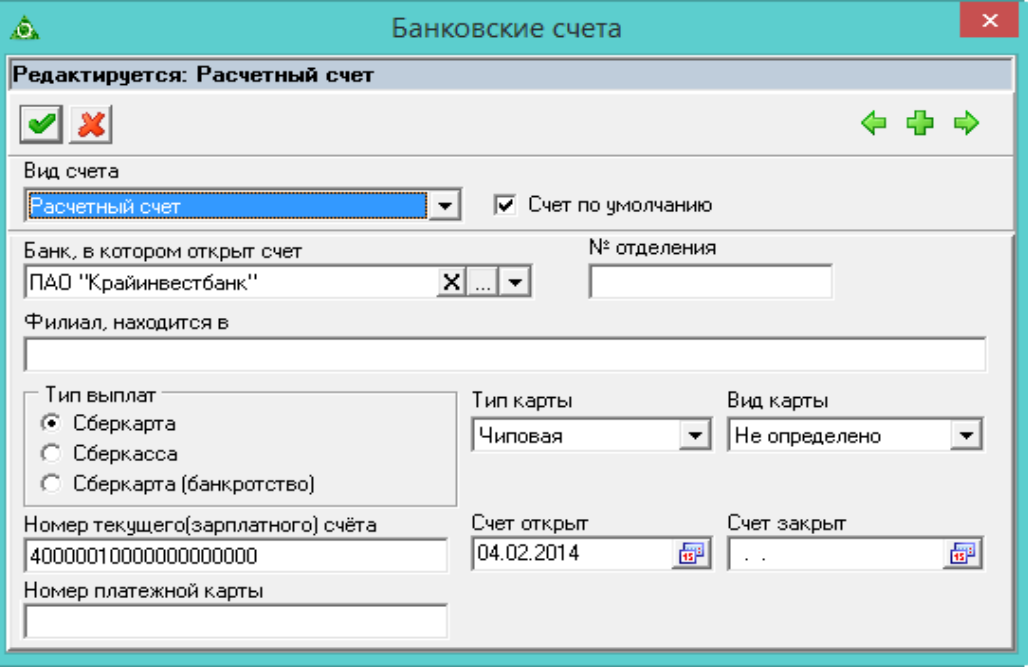

рис. 5-8

<span id="page-3-1"></span>Внесите данные.

**Вид счёта** – выберите значение «Расчётный счёт».

**Банк, в котором открыт счёт** – выберите из выпадающего списка банк.

**№ отделения** – значение из данного поля подтягивается в печатную форму «Реестр к платёжному поручению по сберегательным кассам» в поле «№ отделения сбербанка».

## **Тип выплат**.

- Если начисления идут на пластиковую карту, выберите опцию «Сберкарта».

- Если начисления проходят по кассе, выберите опцию «Сберкасса».

- «Сберкарта (банкротство)». Чтобы вместо кодов 72 «З/пл за 1 пол.мес.пласт.карту», 74 «Зарплата на пластиковую карту» рассчитывались коды 612 «Аванс на пластиковую карту при банкротстве», 614 «Зарплата на пластиковую карту при банкротстве», выберите данную опцию.

**Тип карты/Вид карты** – поля настраиваются для выплат на пластиковую карту.

**Номер текущего (зарплатного) счёта** – введите номер счёта.

**Счёт открыт/закрыт** – укажите дату начала действия расчётного счёта. Нажмите кнопку – «Подтвердить изменения», чтобы сохранить.